## **TUTORIAL – Ferramenta PLICKERS**

- *1.* Baixar o *Plickers* em *Play Store*
- 2. Abrir conta no *Plickers*
- 3. Entrar em **CLASS** e **Add new class**

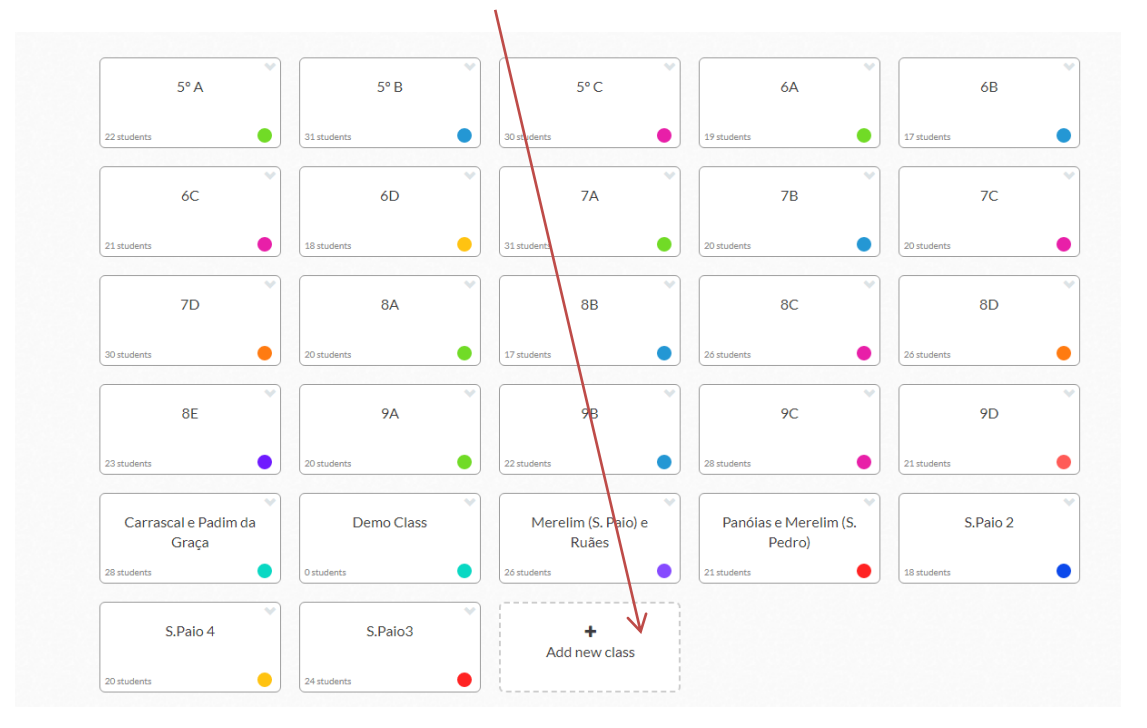

## 4. Ir a **LIBRARY** e clicar em **New Folder**

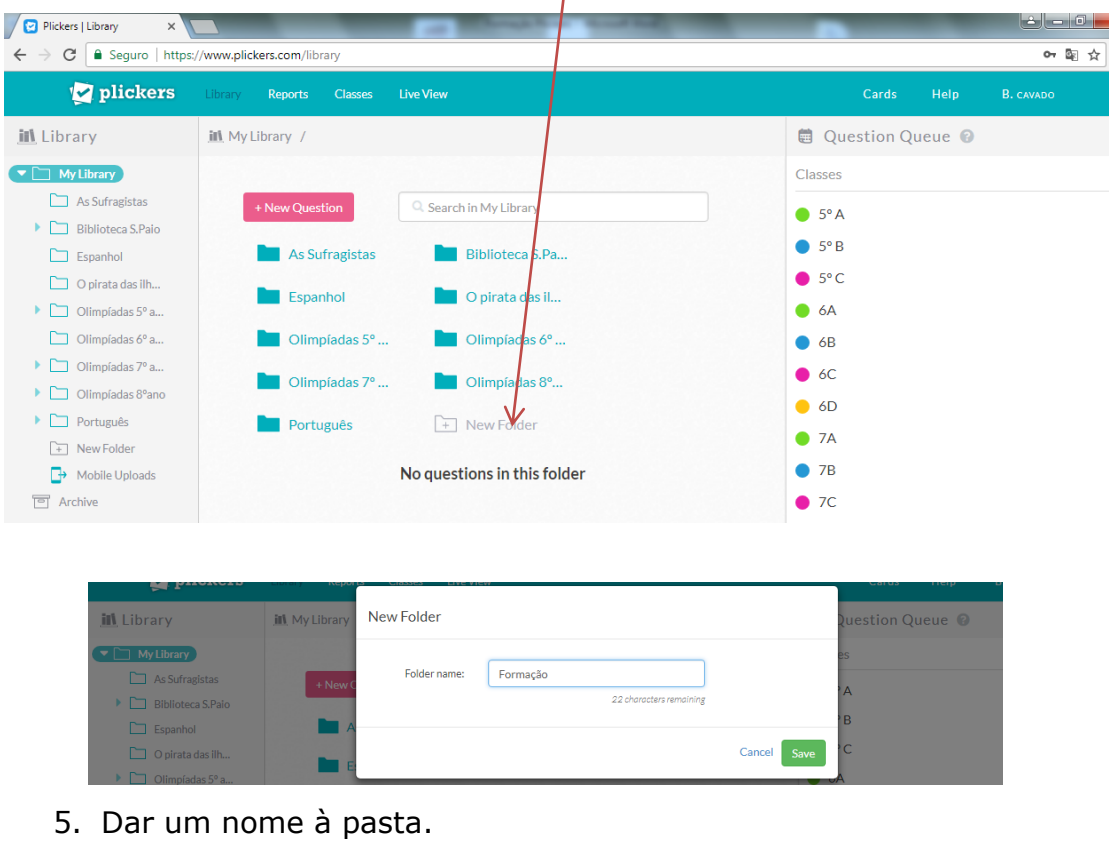

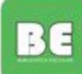

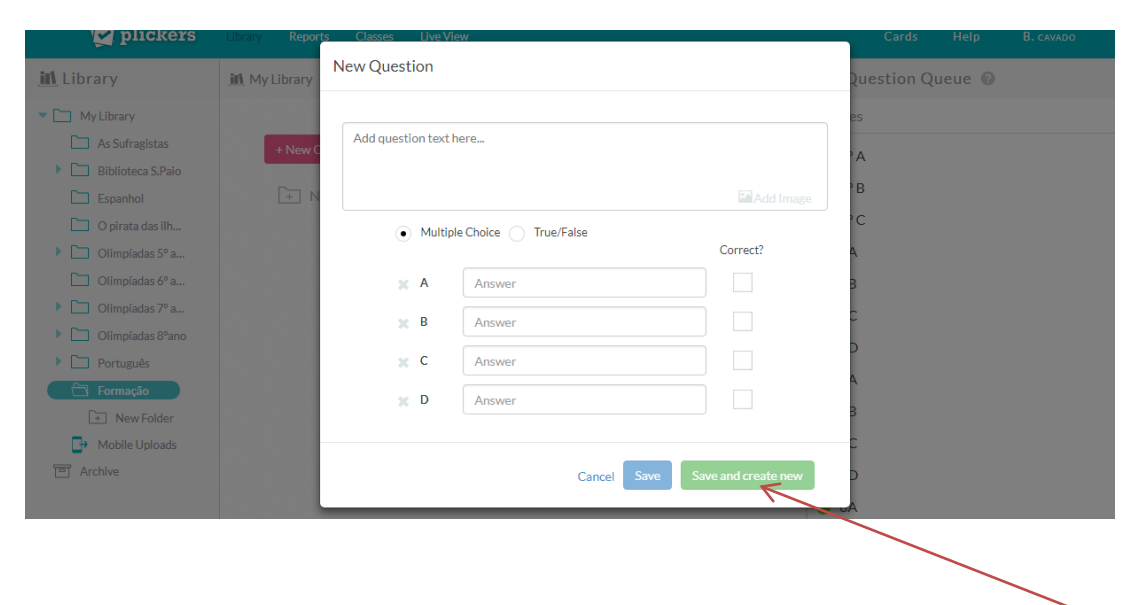

6. Abrir a pasta e clicar em **ADD NEW QUESTION**

- 7. Elaborar o questionário. Para colocar mais questões clicar em **SAVE AND CREATE NEW.**
- 8. Para editar / mover para outra pasta / apagar as perguntas, clicar no ícone do lado direito.

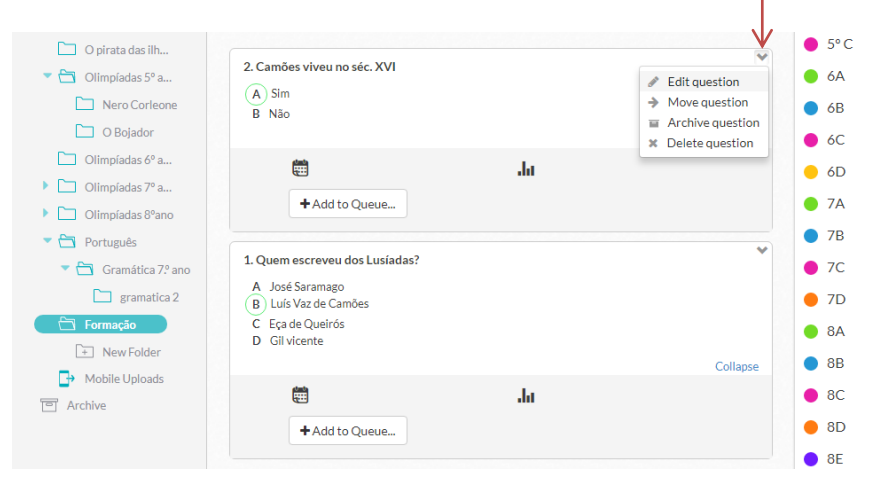

9. O questionário está pronto a ser aplicado.

## **Como aplicar nas turmas**

- 1. Distribuir os *Plickers Cards* aos alunos, correspondendo o número da carta ao número do aluno.
- 2. Entrar na conta do *Plickers*, clicar em **LIVE VIEW** e ligar o projetor da sala.

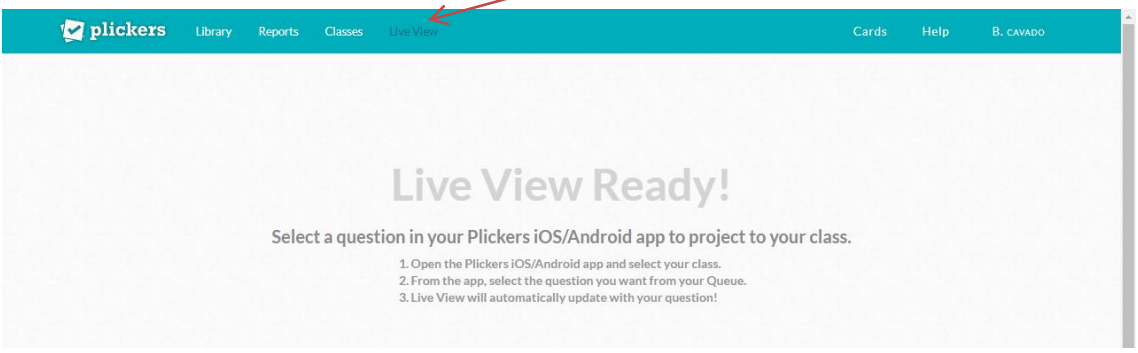

- 3. Aceder ao *Plickers* pelo Smartphone.
- 4. Clicar na turma pretendida e iniciar o questionário pela pergunta desejada.
- 5. Com o telemóvel sempre na posição vertical, captar a imagem dos *Plickers Cards* que os alunos exibem, clicando no ícone da máquina fotográfica.
- 6. Explicar aos alunos que têm de colocar para cima a letra (A,B,C,D) que corresponde à resposta que quiserem dar. No caso de verdadeiro ou falso, o procedimento é igual, mas só optam pela letra A ou B.
- 7. À medida que o telemóvel for captando as respostas, os nomes dos alunos vão sendo assinalados na tela.
- 8. Findo o tempo concedido para a pergunta, retroceder até questionário e clicar na nova pergunta.
- 9. No final, é possível ver a percentagem obtida por todos os alunos, clicando em **REPORTS, SCORESHEET.**

BE

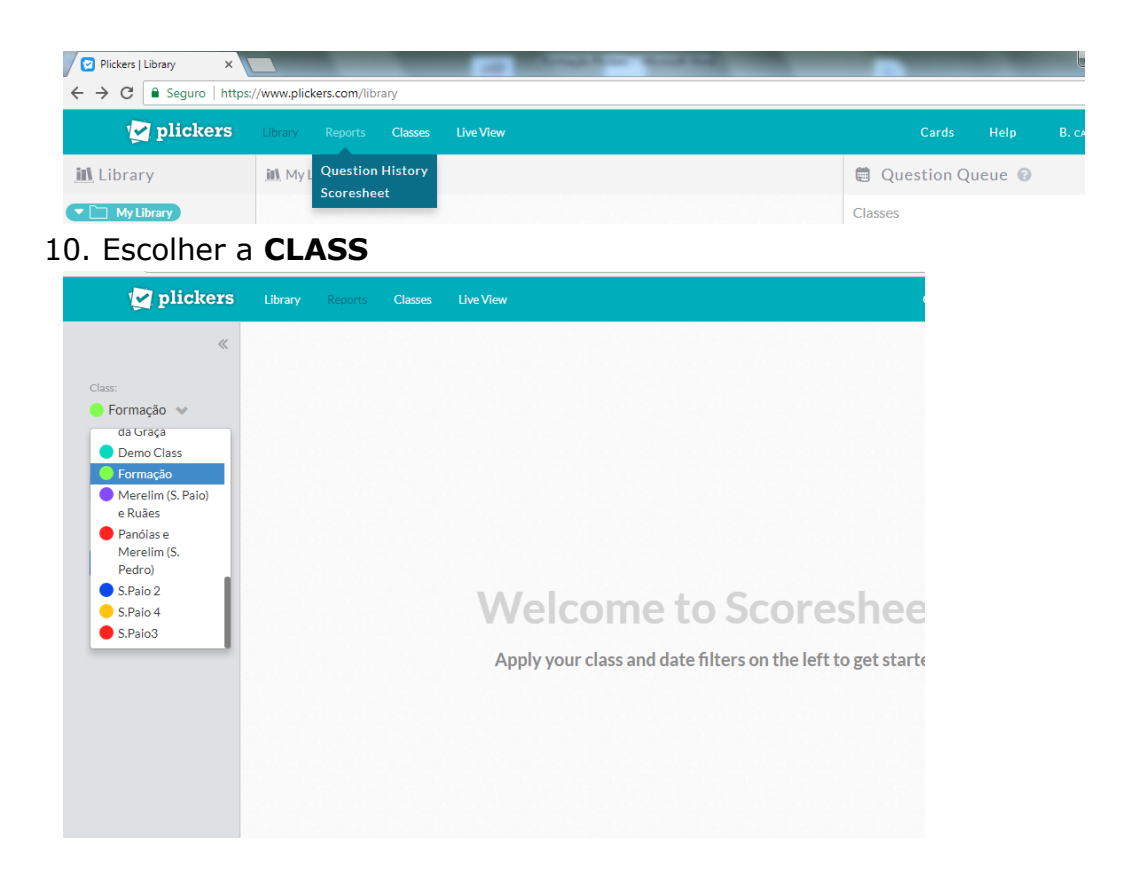

11. Escolher a **DATE** e **APPLY** $\overline{\phantom{a}}$  $\overline{\phantom{a}}$ 

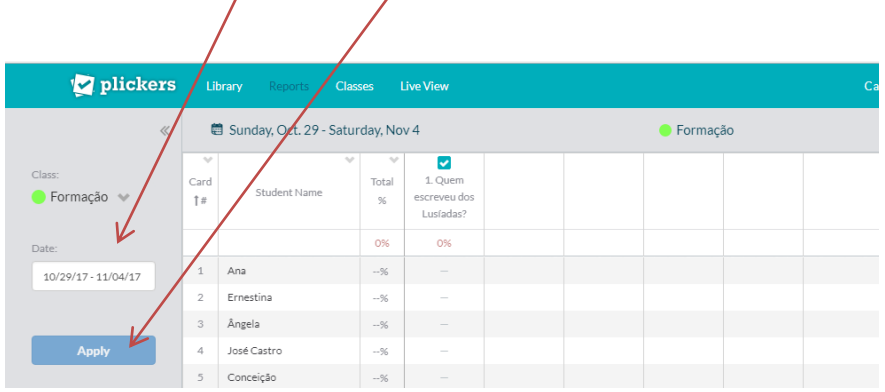